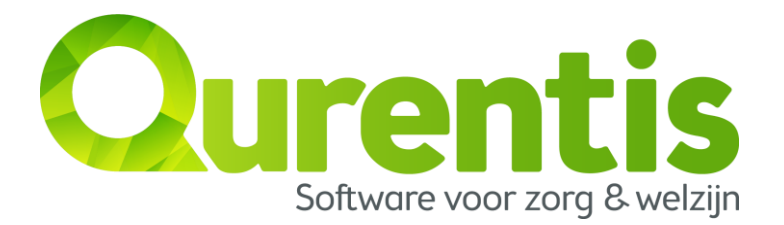

## **Installatie instructie Qurentis:**

Alvorens tot installatie over te gaan, is het verstandig te controleren of het besturingssysteem van de PC/laptop waarop Qurentis wordt geïnstalleerd up-to-date is. Door het inschakelen van de optie "Automatische updates" in Windows 7, 8 of 10 zal Windows zichzelf automatisch bijwerken.

Voor de installatie van Qurentis dient u de volgende stappen te doorlopen:

- 1. Verifieer dat u onder Windows bent ingelogd als gebruiker met administratorrechten.
- 2. Download en installeer Qurentis[: https://wservice1.qurentis.nl:7001/QurentisSetup.msi](https://wservice1.qurentis.nl:7001/QurentisSetup.msi)
- 3. Nadat Qurentis is geïnstalleerd, moet u bij eerste gebruik het programma openen met de volgende toetsencombinatie: "SHIFT + rechtermuisknop", en vervolgens: "als administrator uitvoeren". Bevestig uw actie met "JA".
- 4. Tijdens de eerste opstart van Qurentis zal gevraagd worden om een licentiecode, hier dient u een van de uitgereikte code(s) in te voeren die u in dit document kunt vinden, bevestig vervolgens uw actie. Let op: iedere code kan slechts één keer worden gebruikt,
- 5. Nadat Qurentis is opgestart zal het programma en de database automatisch worden bijgewerkt naar de nieuwste versie. Bevestig uw actie met "JA"; vervolgens kunt u normaal inloggen.